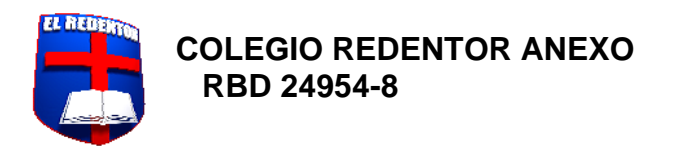

**Comunicado 16 de 2023**

**TEMA: TUTORIAL PLATAFORMA "CLASSROOM"**

Maipú, 25 de mayo de 2023

Estimados apoderados.

Junto con saludar y esperando se encuentren bien, enviamos tutorial de uso de la plataforma "CLASSROOM" la cual ya se encuentra disponible.

En esta plataforma podrá acceder a los contenidos y actividades realizadas como apoyo al estudio personal de cada estudiante.

Les saluda atentamente,

**La Dirección**

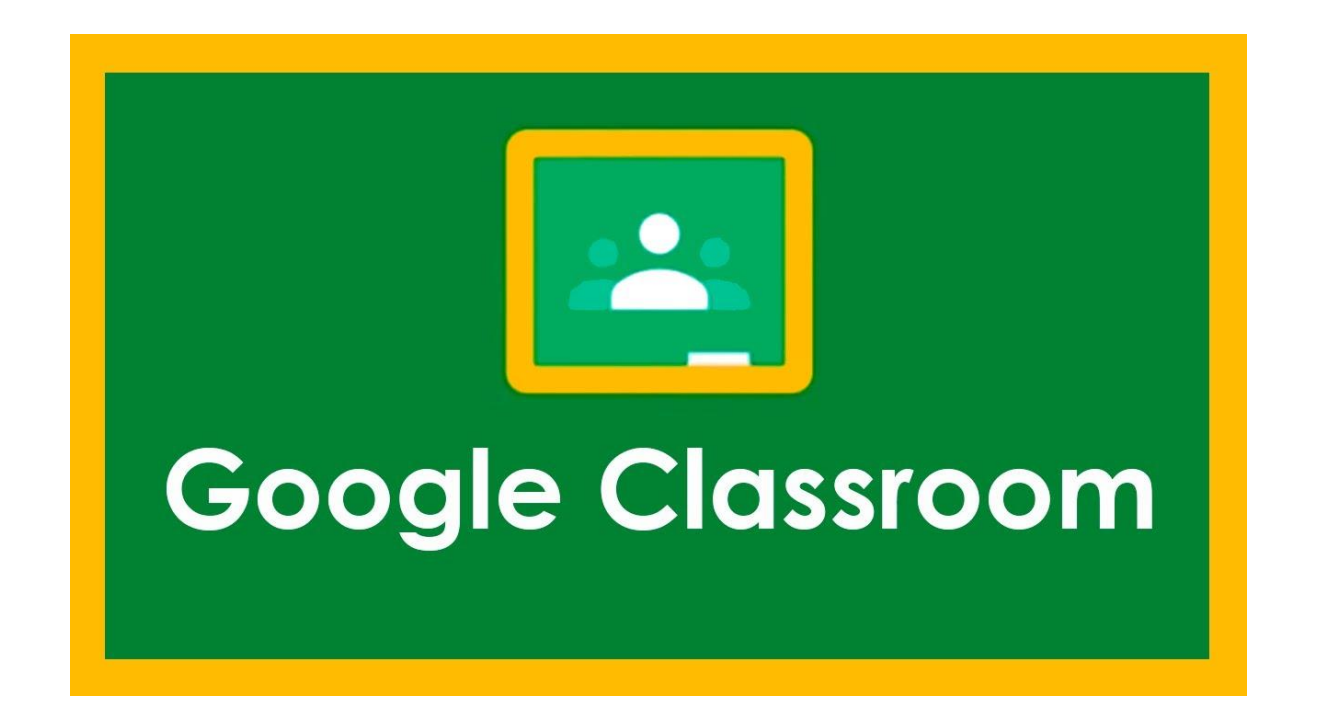

# **TUTORIAL USO DE LA PLATAFORMA**

# Para acceder al **classroom** del **Colegio El Redentor Anexo**, debes contar con:

-Pc o dispositivo móvil con acceso a internet.

-Navegador Chrome.

-Cuenta Gmail del colegio.

Para comenzar este proceso debes ingresar a Gmail desde el siguiente link:

[https://accounts.google.com/v3/signin/identifier?dsh=S1527371292%3A1685030367212972&continue=https%3A%2F%2Fmail.google.com%2Fmail%2F&flowE](https://accounts.google.com/v3/signin/identifier?dsh=S1527371292%3A1685030367212972&continue=https%3A%2F%2Fmail.google.com%2Fmail%2F&flowEntry=ServiceLogin&flowName=GlifWebSignIn&ifkv=Af_xneF6HbtQ30tjHnJ4RVABT2jl6fLvB-iatbdyHaeHDU5lfPXuTGyKRpf6boCo34t2a4rC8fVw&rip=1&sacu=1&service=mail) [ntry=ServiceLogin&flowName=GlifWebSignIn&ifkv=Af\\_xneF6HbtQ30tjHnJ4RVABT2jl6fLvB](https://accounts.google.com/v3/signin/identifier?dsh=S1527371292%3A1685030367212972&continue=https%3A%2F%2Fmail.google.com%2Fmail%2F&flowEntry=ServiceLogin&flowName=GlifWebSignIn&ifkv=Af_xneF6HbtQ30tjHnJ4RVABT2jl6fLvB-iatbdyHaeHDU5lfPXuTGyKRpf6boCo34t2a4rC8fVw&rip=1&sacu=1&service=mail)[iatbdyHaeHDU5lfPXuTGyKRpf6boCo34t2a4rC8fVw&rip=1&sacu=1&service=mail](https://accounts.google.com/v3/signin/identifier?dsh=S1527371292%3A1685030367212972&continue=https%3A%2F%2Fmail.google.com%2Fmail%2F&flowEntry=ServiceLogin&flowName=GlifWebSignIn&ifkv=Af_xneF6HbtQ30tjHnJ4RVABT2jl6fLvB-iatbdyHaeHDU5lfPXuTGyKRpf6boCo34t2a4rC8fVw&rip=1&sacu=1&service=mail)

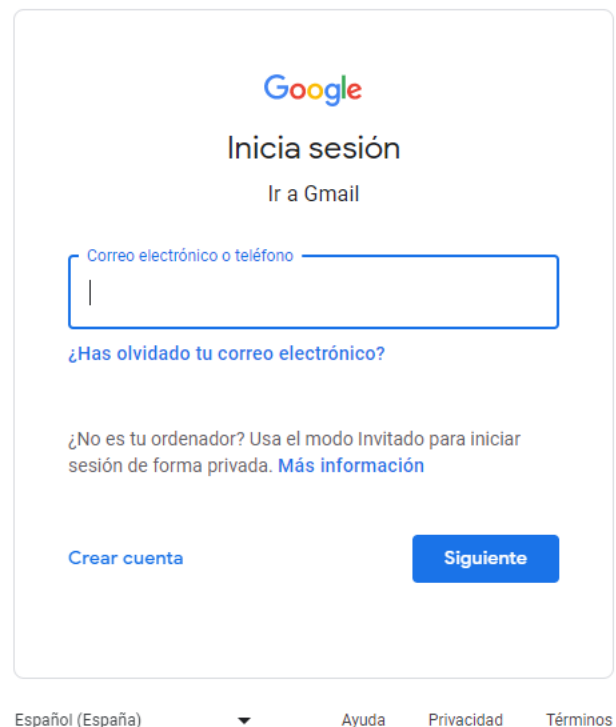

Al ingresar digita tus datos de acceso:

• **Correo electrónico y contraseña** (entregadas al alumno en un sobre)

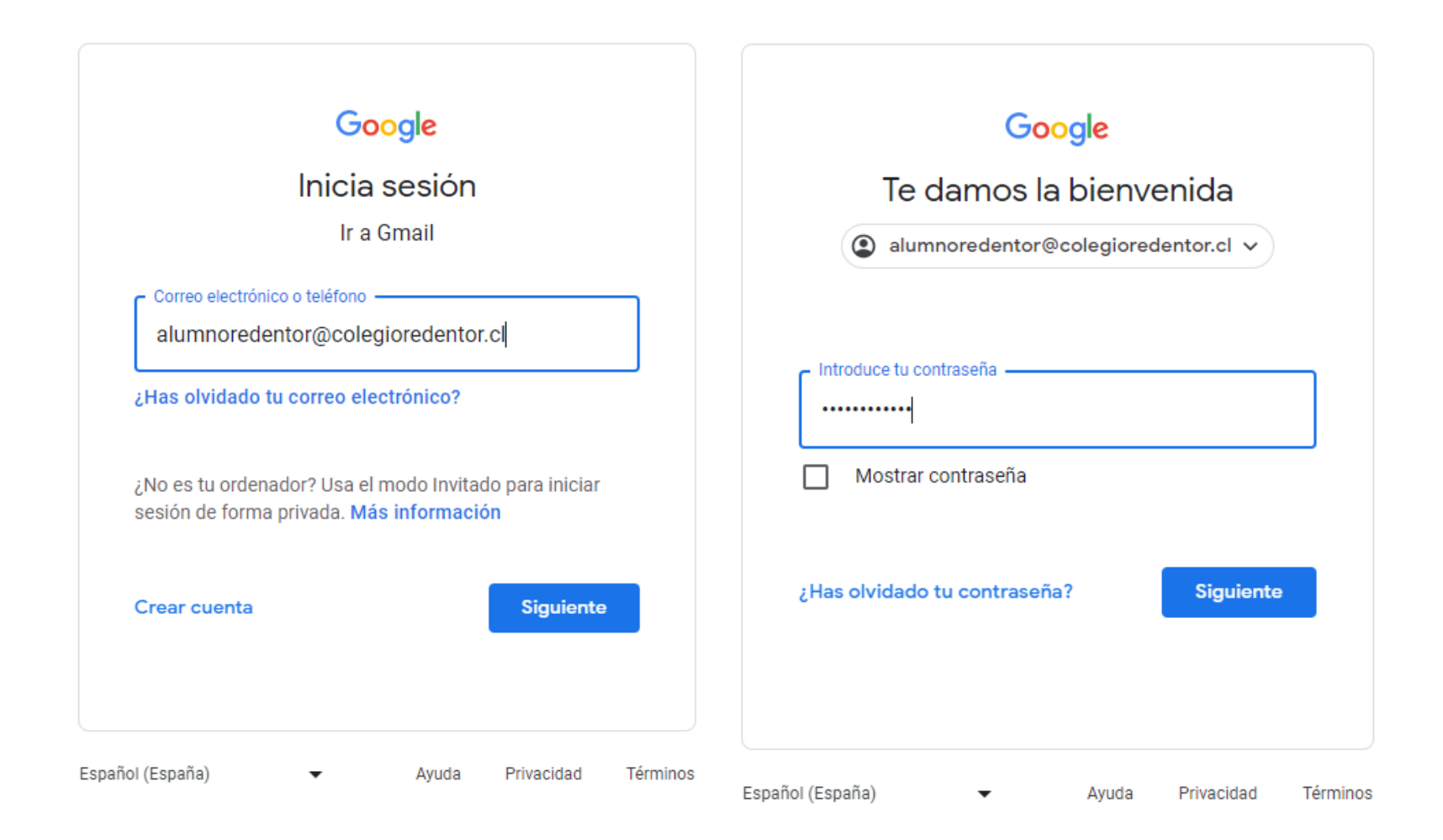

# Al ingresar Gmail te dará la bienvenida. Google Te damos la bienvenida a tu nueva cuenta Te damos la bienvenida a tu nueva cuenta: alumnoredentor@colegioredentor.cl. Tu administrador de colegioredentor.cl decide a qué Google Workspace y otros servicios de Google puedes acceder con esta cuenta. El administrador de tu organización administra esta cuenta y cualquier otro dato de Google asociado a ella (como se explica en detalle aquí). Esto significa que el administrador puede acceder a tus datos y procesarlos, incluido el contenido de tus comunicaciones, la forma en que interactúas con los servicios de Google o la configuración de privacidad de tu cuenta. Además, también puede borrar la cuenta o restringir tu acceso a los datos asociados a ella. Si tu organización te brinda acceso a servicios a cargo de un administrador, como Google Workspace,<br>el acuerdo empresarial de tu organización regirá el uso que les des a estos servicios. Además de estas condiciones, también publicamos un Aviso de Privacidad de Google Cloud. Si tu administrador te permite usar otros servicios de Google además de Google Workspace después de acceder a esta cuenta alumnoredentor@colegioredentor.cl, el uso que les des a estos servicios estará regido por sus respectivas condiciones, como las Condiciones del Servicio de Google, la Política de Privacidad de Google y otras condiciones de Google específicas de los servicios. Si no aceptas estas condiciones o no deseas que Google controle tus datos de esta manera, no uses esos otros

El uso que les des a los servicios de Google con esta cuenta también está regido por las políticas internas de tu organización.

tu configuración de privacidad en myaccount.google.com.

Entendido

servicios de Google con esta cuenta alumnoredentor@colegioredentor.cl. También puedes personalizar

#### Y crea tu nueva contraseña

# Google

Cambiar la contraseña de alumnoredentor@colegioredentor.cl

#### Más información para elegir una contraseña segura

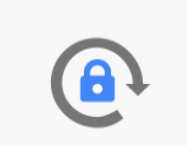

Crea una contraseña nueva y segura que no uses en otros sitios web.

Crear contraseña

Confirmar contraseña

Cambiar contraseña

# Selecciona las opciones de su preferencia

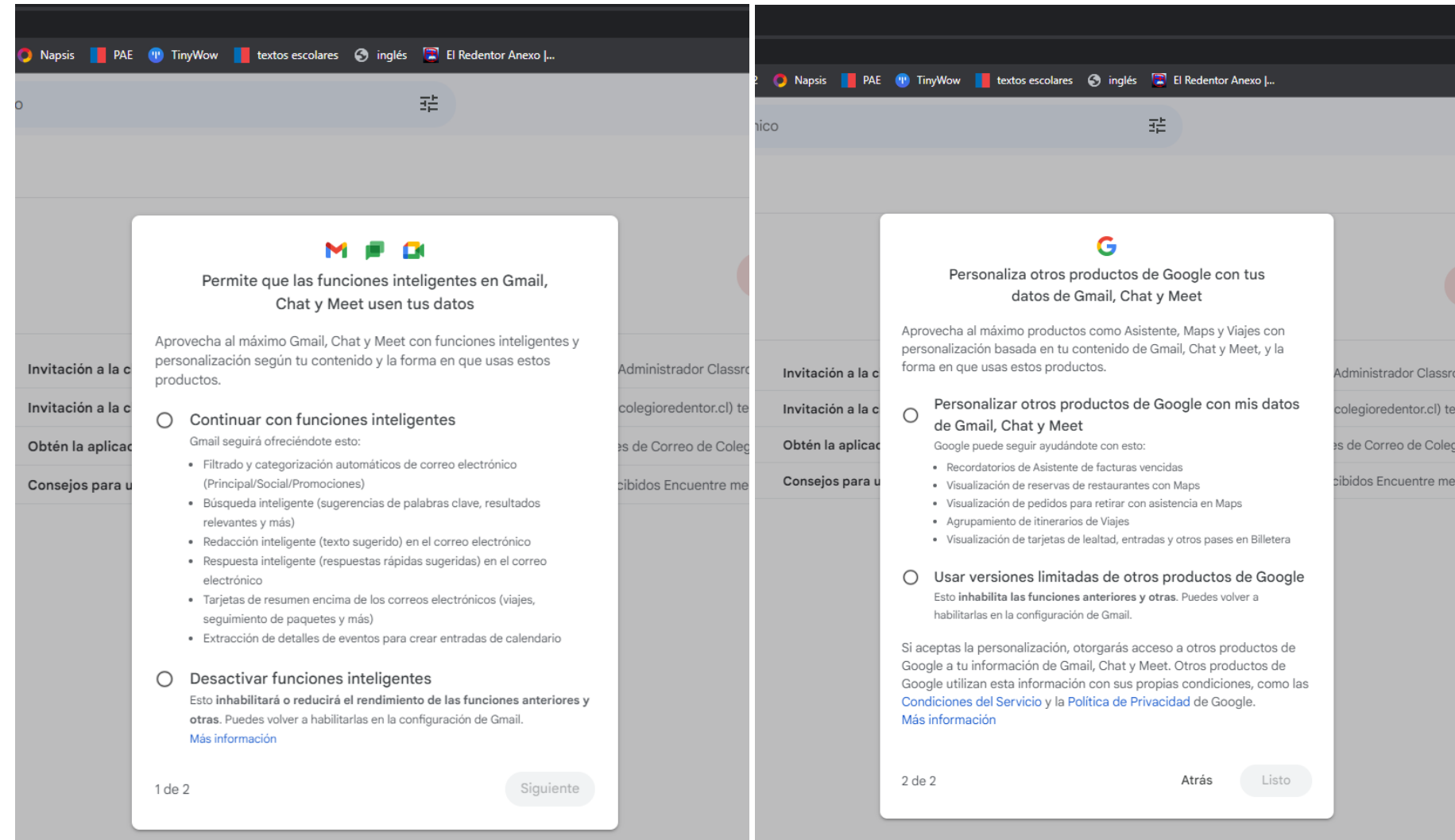

#### Su cuenta de Gmail lo llevará por un tour virtual.

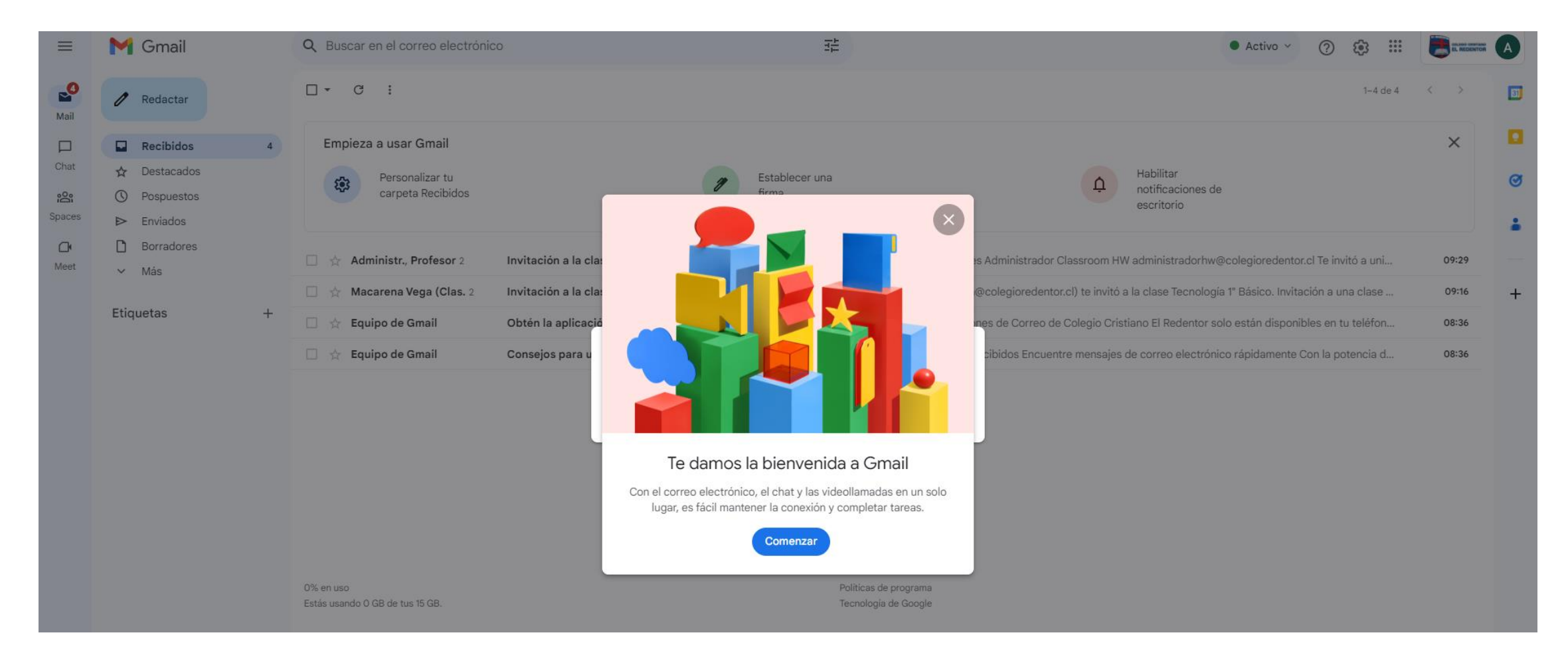

# En la página principal de su cuenta encontrará correos de aviso de tareas y actividades.

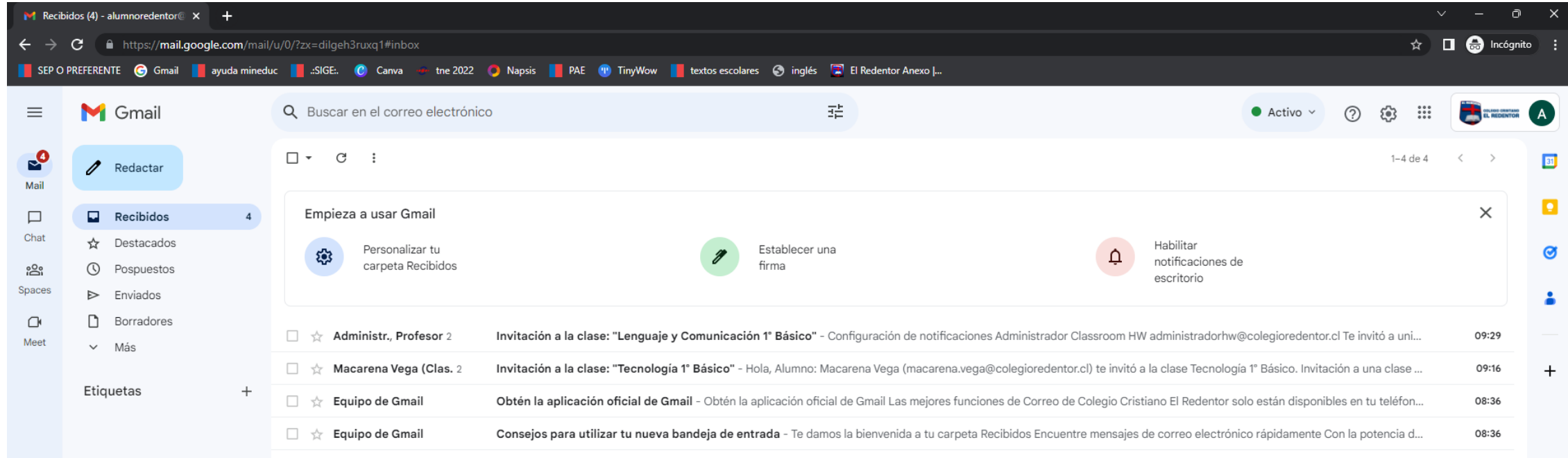

0% en uso Estás usando 0 GB de tus 15 GB. Políticas de programa Tecnología de Google Última actividad de la cuenta: hace 22 minutos Detalles

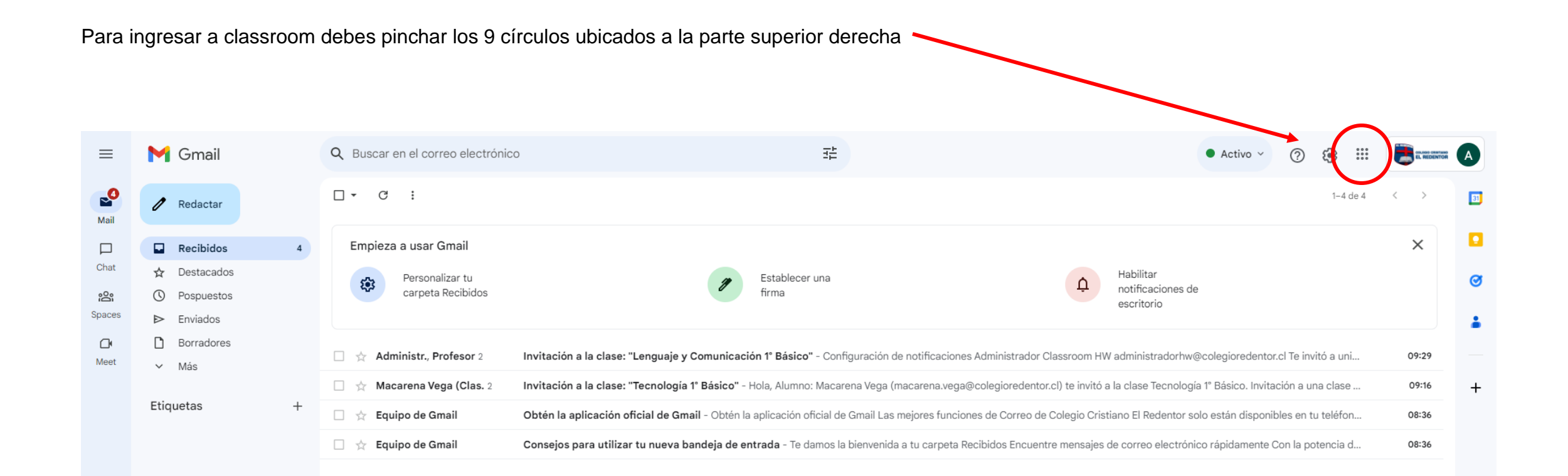

0% en uso Estás usando 0 GB de tus 15 GB. Políticas de programa Tecnología de Google Última actividad de la cuenta: hace 22 minutos Detalles

# Selecciona el símbolo de classroom

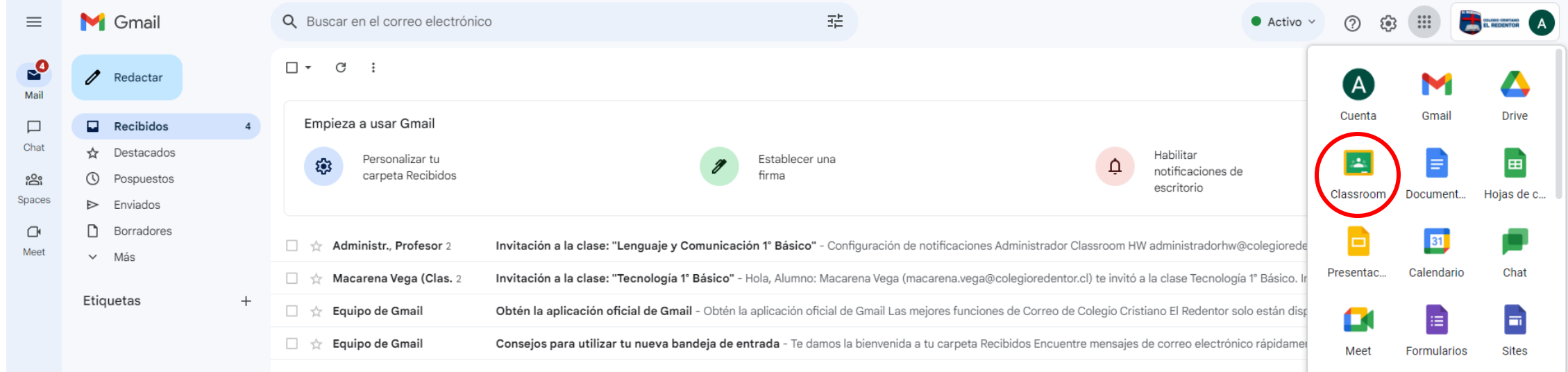

Políticas de programa Tecnología de Google Última actividad de la cuenta: hace 22 minutos Detalles

 $\bullet$ 

0% en uso Estás usando 0 GB de tus 15 GB.

# Pinchar continuar

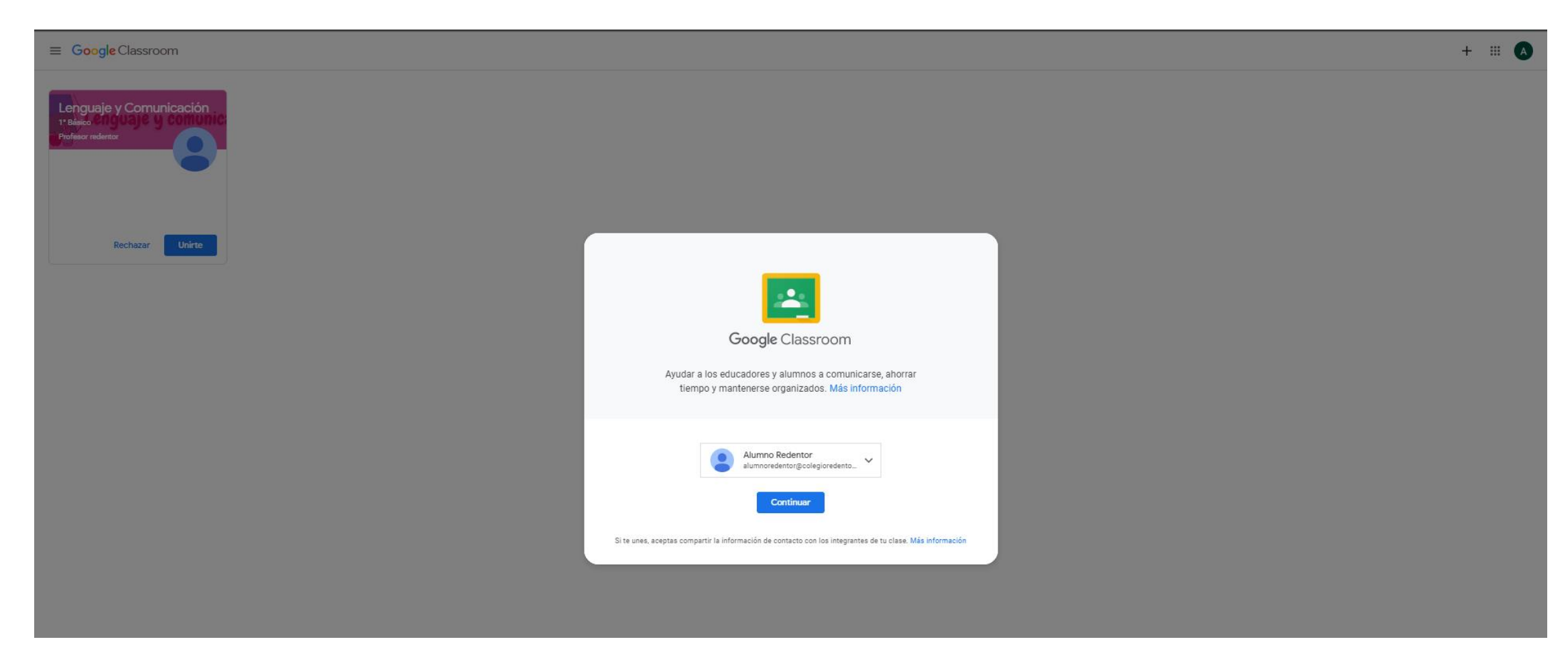

# Selecciona opción **soy alumno**.

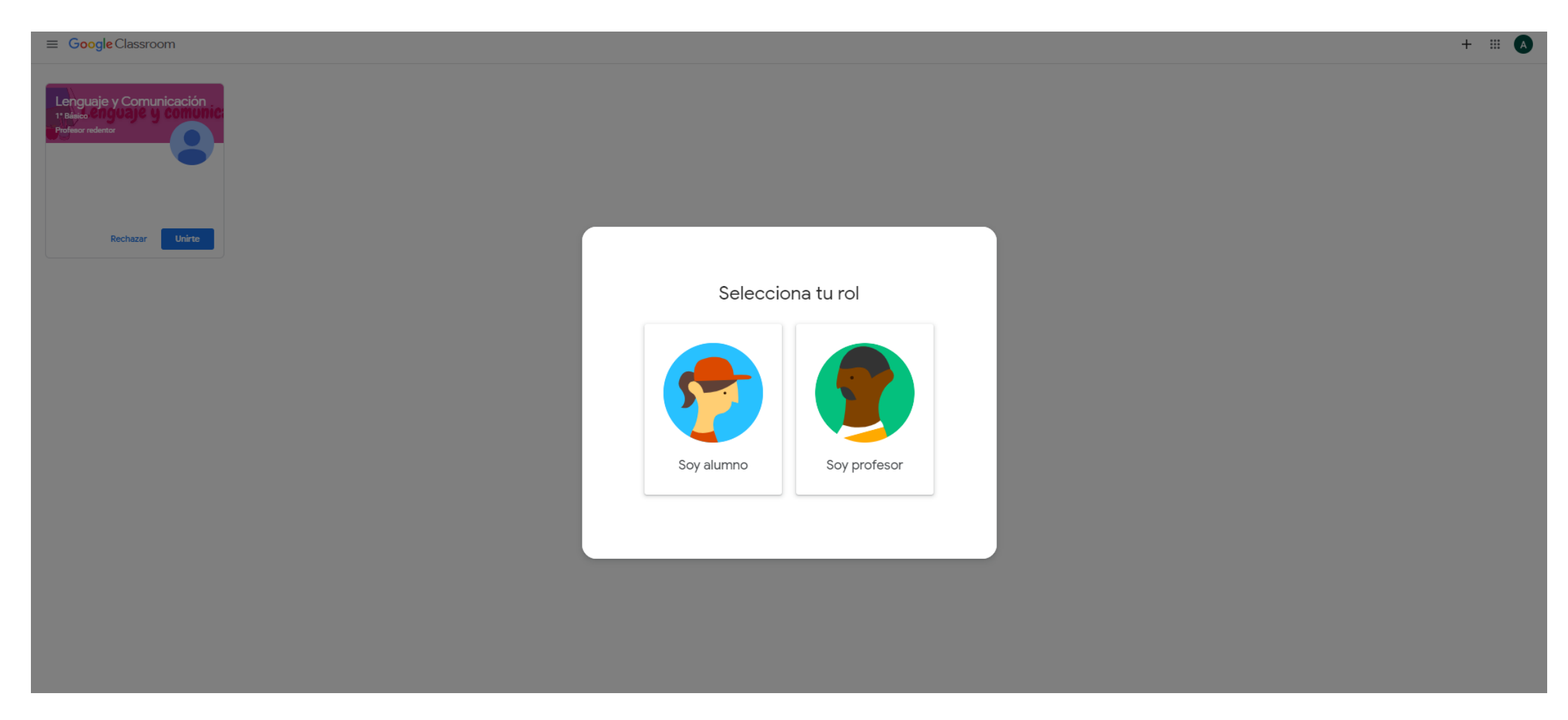

Escoge y únete en la asignatura que debes trabajar.

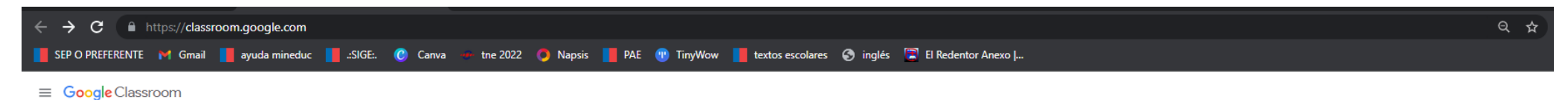

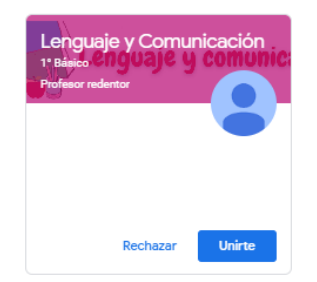

Has ingresado a la asignatura.

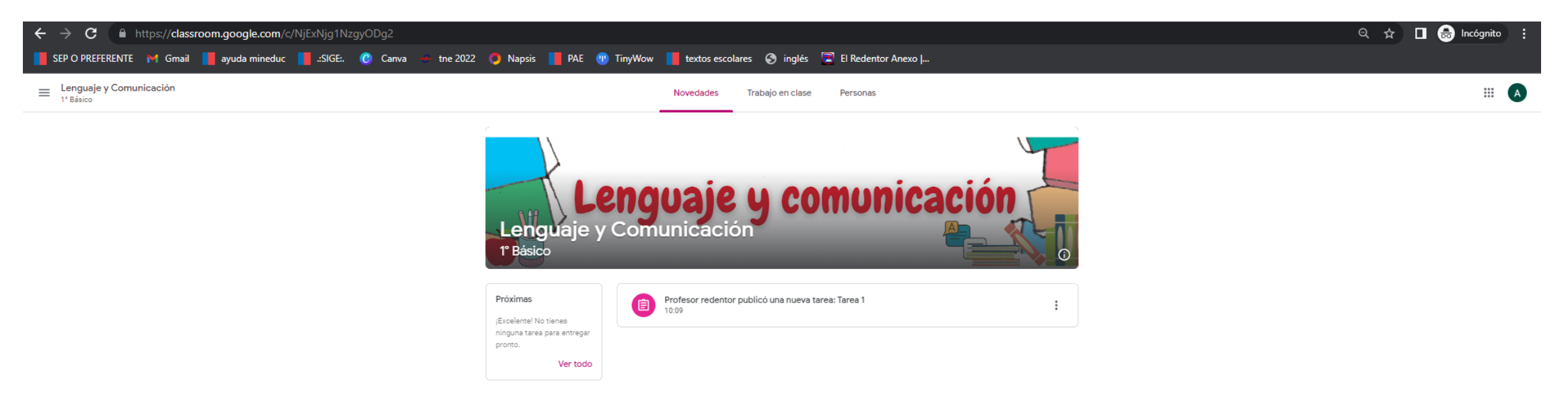

En esta imagen te encontrarás con 3 opciones: novedades, trabajo en clase y personas. Ahora puedes interactuar y revisar tus tareas.